# Genebra

## Quickstart for Web and Tablet App

## **What is GeoGebra?**

- Dynamic Mathematic Software in one easy-to-use package
- For learning and teaching at all levels of education
- Joins interactive 2D and 3D **geo**metry, al**gebra**, tables, graphing, calculus and statistics
- Open source software, freely available from [www.geogebra.org](http://www.geogebra.org/)

## **Quick Facts**

- GeoGebra facilitates the creation of mathematical constructions and models by students. It allows interactive explorations by dragging objects and changing parameters.
- GeoGebra is also an authoring tool for teachers to create interactive worksheets. Find free [classroom materials](http://www.geogebra.org/de/wiki) and share your own on [www.geogbratube.org.](http://www.geogbratube.org/)

## **Getting Started**

After starting the Web or Tablet App of GeoGebra you will first see the *Perspectives Start Screen*.

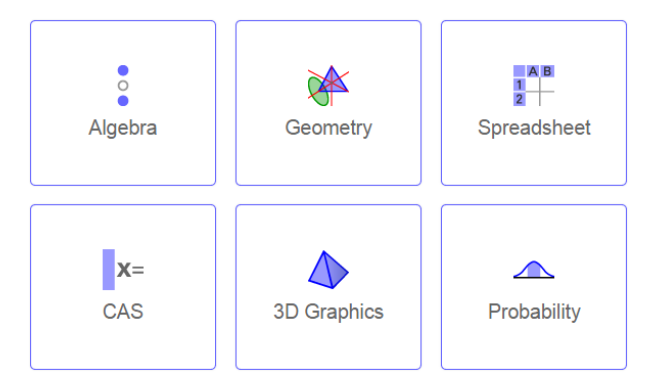

Select the GeoGebra *Perspective* that best fits the mathematical topic you want to work with (e.g. Geometry, Algebra, Statistics). Please note that you can switch between *Perspectives* at any time using the *Perspectives* menu.

GeoGebra Quickstart, Version 5.0 – [www.geogebra.org](http://www.geogebra.org/) 1

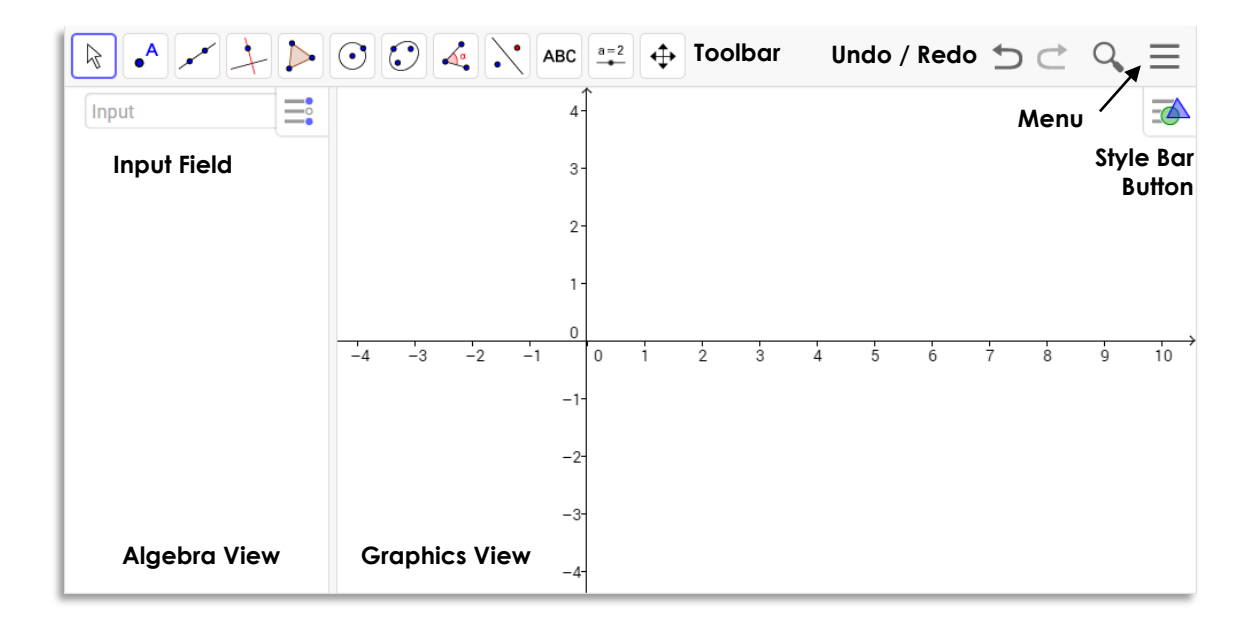

The image above shows the default screen of the *Algebra Perspective* of GeoGebra's Web or Tablet App. It displays the *Algebra View* and the *Graphics View* in the GeoGebra window.

The *Toolbar* consists of a series of toolboxes containing a collection of related tools. Using these tools you can create constructions in the *Graphics View* with your mouse / your finger. At the same time the corresponding coordinates and equations are displayed in the *Algebra View*. Please note that each *View* has its own toolbar and therefore, gives access to a different set of tools.

The *Input Field* in the *Algebra View* is used to directly enter coordinates, equations, commands or functions. After pressing the Enter key, the algebraic representation of these objects is shown in the *Algebra View* while their graphical representation is displayed in the *Graphics View*.

In addition, GeoGebra offers a *3D Graphics View*, a *CAS View* to use GeoGebra's Computer Algebra System for symbolic computations, a **Spreadsheet View** to work with data and statistical concepts, as well as a **Probability Calculator** to calculate and graph probability distributions.

All Views or GeoGebra are linked dynamically, meaning that if you modify an object in one of the Views, its representations in the other *Views* automatically adapt to these changes if possible.

Please note that this document provides information about both the Web and Tablet App of GeoGebra. Depending on your input device (mouse or finger) you will need to either click or tap on the screen while working through the following examples. In order to keep the instructions simple, we are only using the term 'tap' which is equivalent to 'click'.

Click on the **W** YouTube icon next to an example heading in order to open and watch the corresponding Quickstart video tutorial.

GeoGebra Quickstart, Version 5.0 – [www.geogebra.org](http://www.geogebra.org/) 2

## **Example 1: Circumcircle of a Triangle**

**Task:** Construct a triangle *A*, *B*, *C* and its circumcircle using GeoGebra.

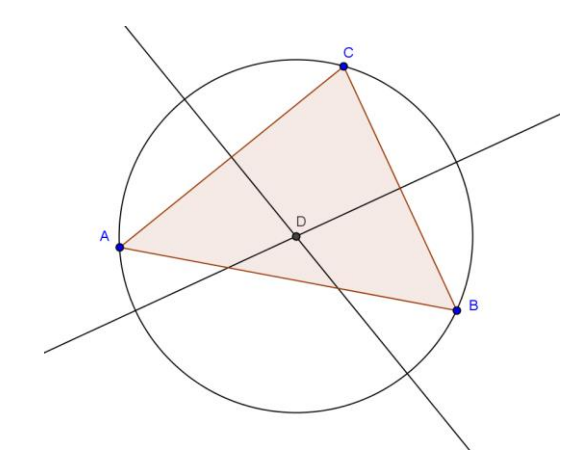

#### **Preparations**

- Open the GeoGebra Web or Tablet App and select the **Secometry** *Perspective* from the *Perspectives Start Screen*.
- Familiarize yourse*lf w*ith the tools provided in the *Graphics View Toolbar. Hint:* You can ope*n a toolbox* by tapping on one of the default tools.

## **Construction Steps**

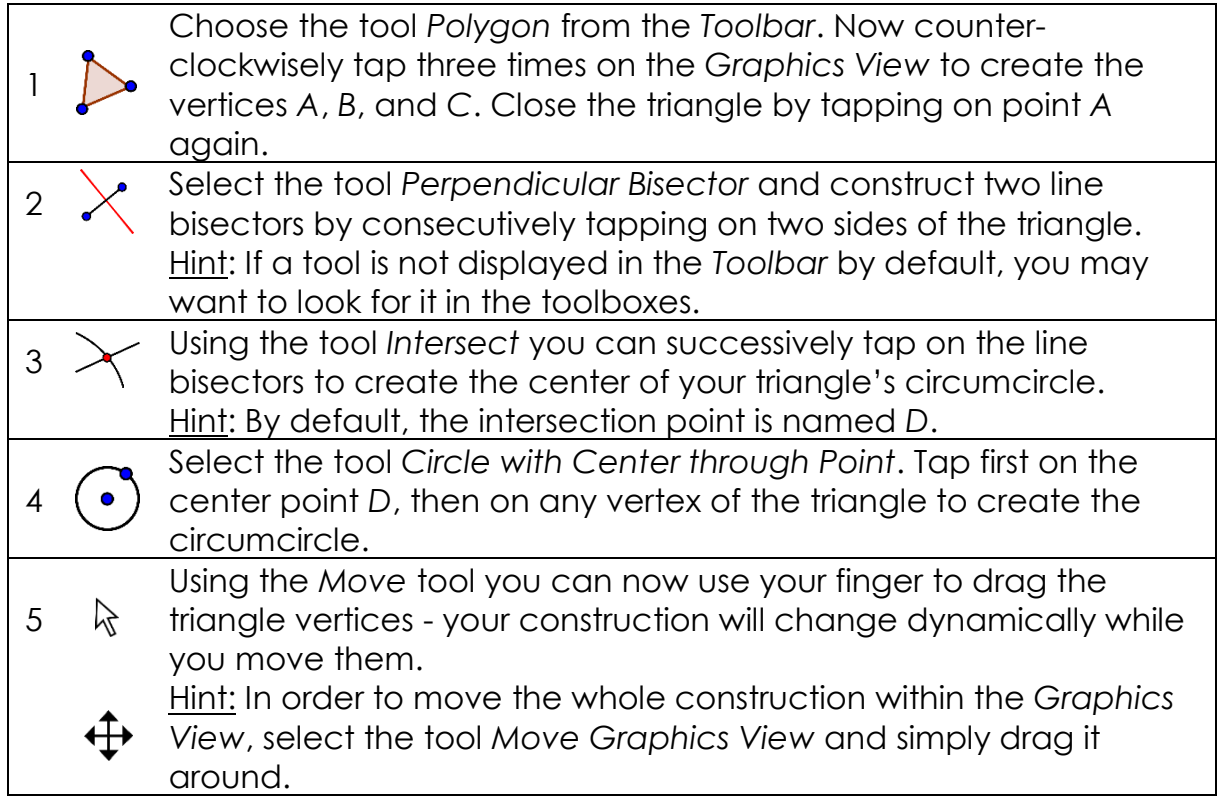

You **Tube** 

#### **Hints**

Try the  $\supseteq$  **Undo** /  $\supseteq$  **Redo** buttons on the right side of the *Toolbar*.

Use the <sup>•</sup> Show / Hide Object tool from the *Graphics View Toolbar* in order to **hide an object**. Using this tool, select all objects you would like to hide. Then, switch to another tool in order to apply your changes.

You can change the **appearance of objects** (e.g. change color or line style, show / hide labels) easily using the *Style Bar*. Select the object you want to enhance and tap the *Style Bar Button* in the upper right corner of the *Graphics View in order to open the Solution in the style Bar.* 

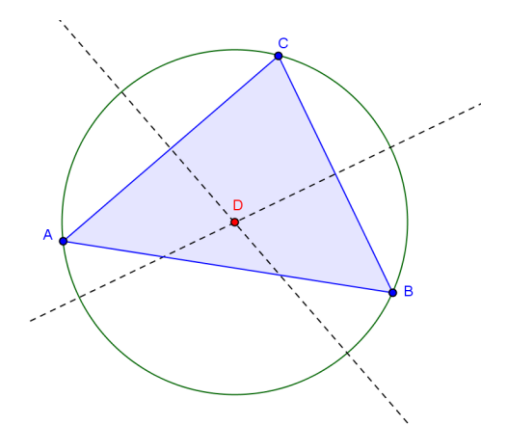

You can also show / hide  $\perp$  axes and a **grid** using the *Style Bar*. Tap on the white background of the *Graphics View* to make sure that no object is selected. Then, tap the *Style Bar Button* in the upper right corner of the *Graphics View in order to open the Step of Allact 3 Style Bar.* 

#### **Example 2: Parameters of a Linear Equation**

**Task:** Use sliders to dynamically change the parameters of a linear equation.

#### **Preparations**

• Open the GeoGebra Web or Tablet App and select the **Algebra** *Perspective* from the *Perspectives Start Screen*.

OR

• Tap on the  $\equiv$  Menu button on the top right corner of the GeoGebra window and select  $+$  New from the  $\heartsuit$  File menu. Then select the *Algebra Perspective* from the *Perspectives Start Screen*.

You **Tube** 

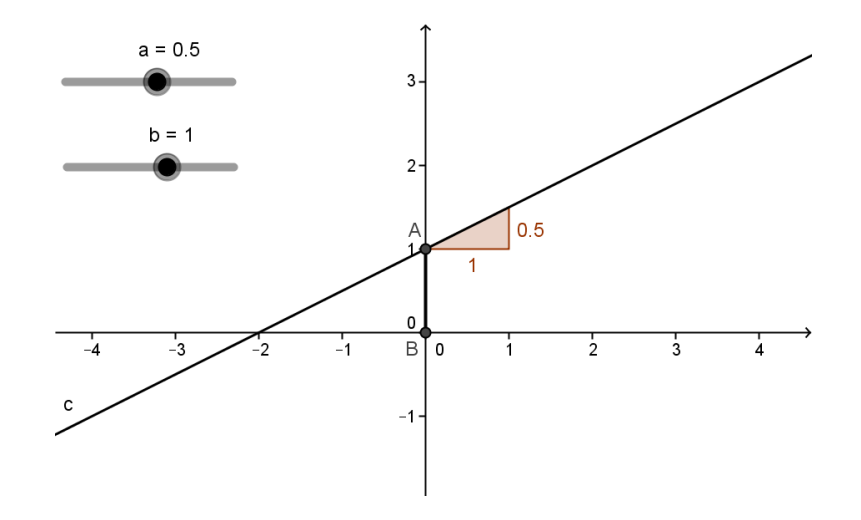

#### **Construction Steps**

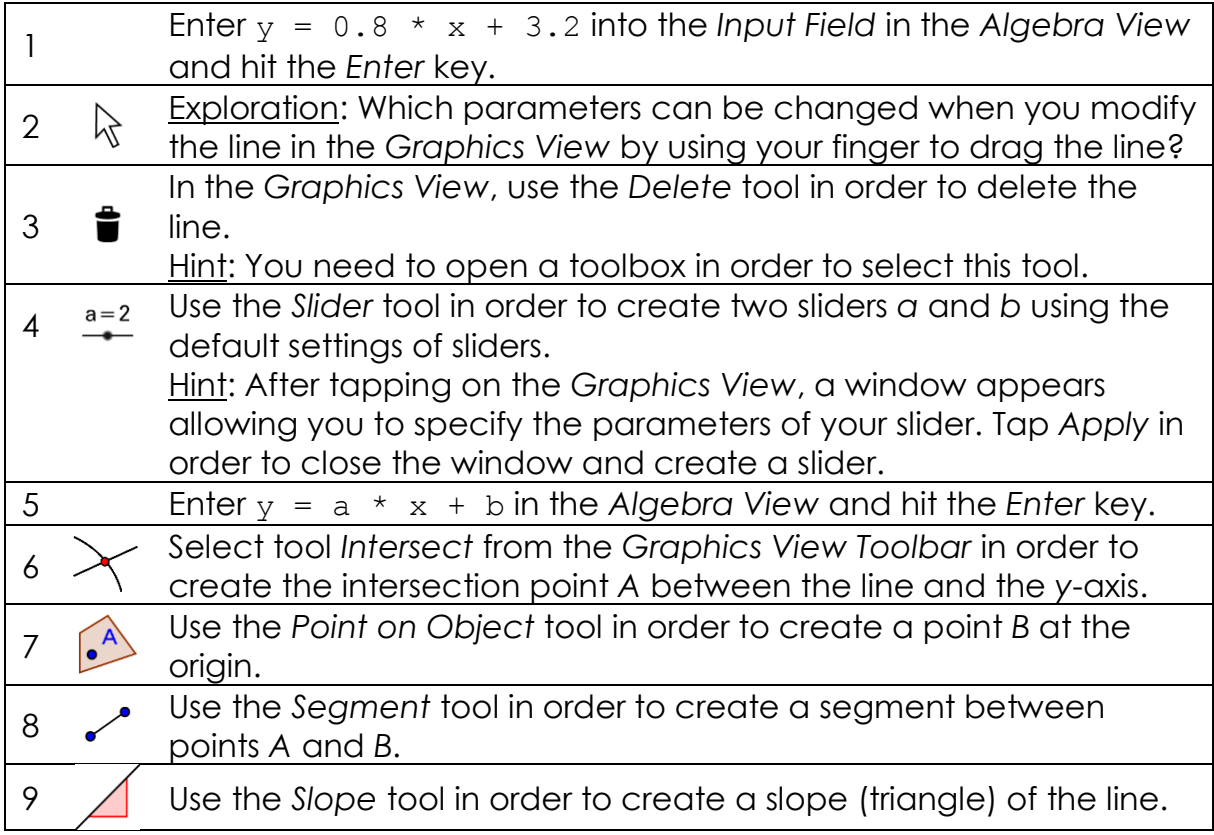

#### **Hint**

You might want to **enhance the appearance** of your construction using the *Style Bar* (e.g. increase the line thickness of the segment to make it visible on top of the *y*-axis, show the slope's value instead of its name)*.* Select the object you want to enhance and then tap on the *Style Bar Button* in the upper right corner of the *Graphics View* in order to open the **Section 3** style Bar.

## **Example 3: Intersection of Polynomial Functions**

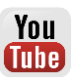

**Task:** Explore how a parabola can be intersected with a linear function by determining the roots of their difference function.

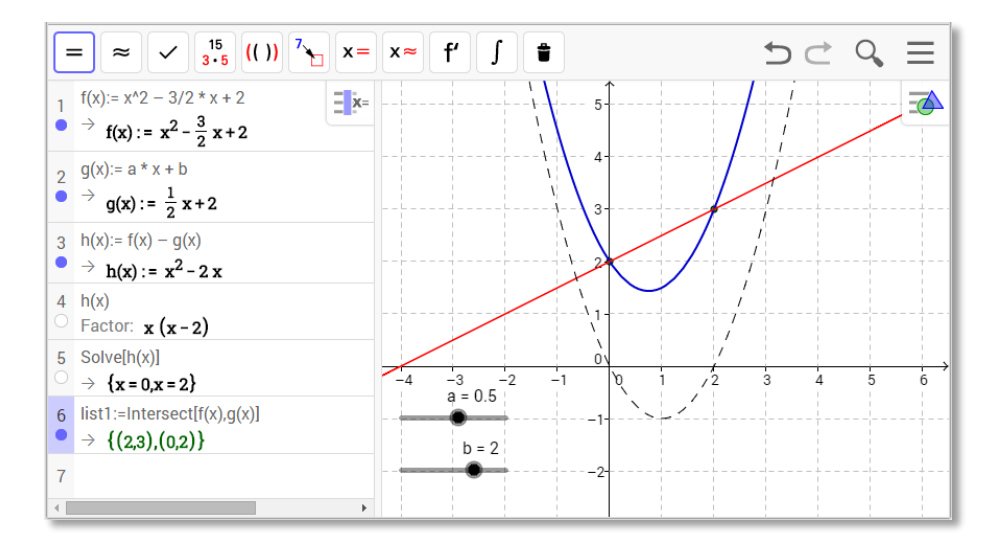

#### **Preparations**

• Open the GeoGebra Web or Tablet App and select the **XE** CAS *Perspective* from the *Perspectives Start Screen*.

OR

• Tap on the  $\equiv$  Menu button on the top right corner of the GeoGebra window and select  $+$  New from the  $\circ$  File menu. Then select the *CAS Perspective* from the *Perspectives Start Screen*.

#### **Construction Steps**

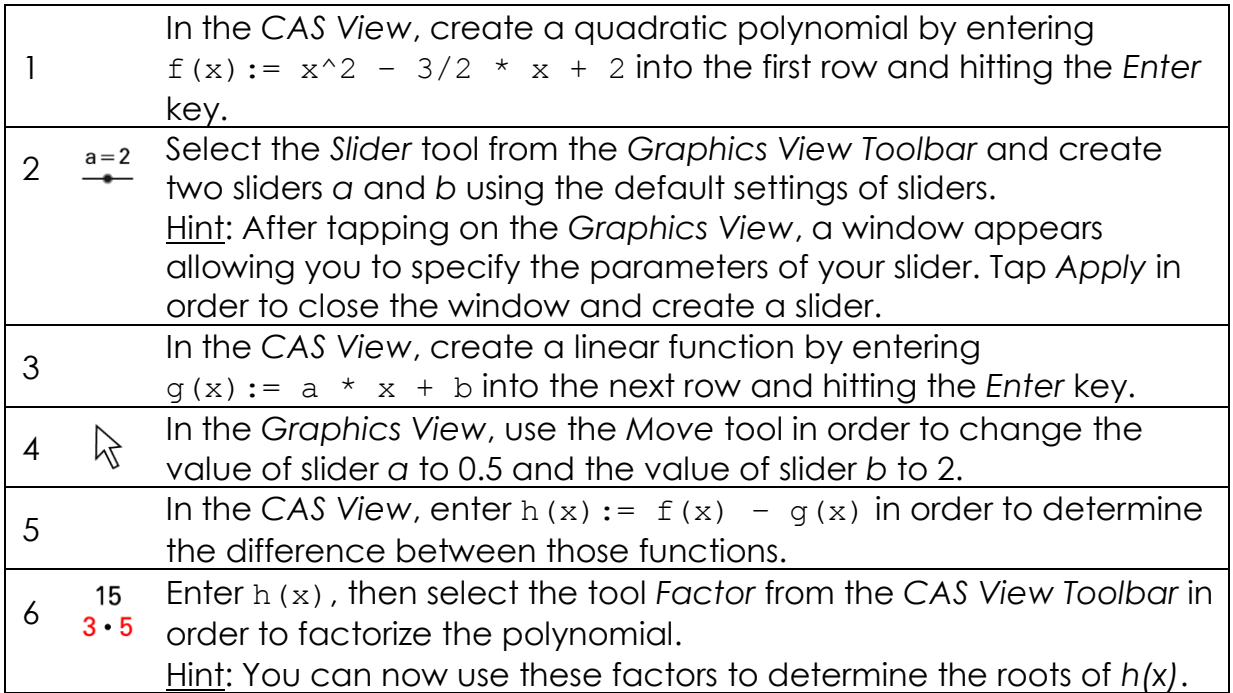

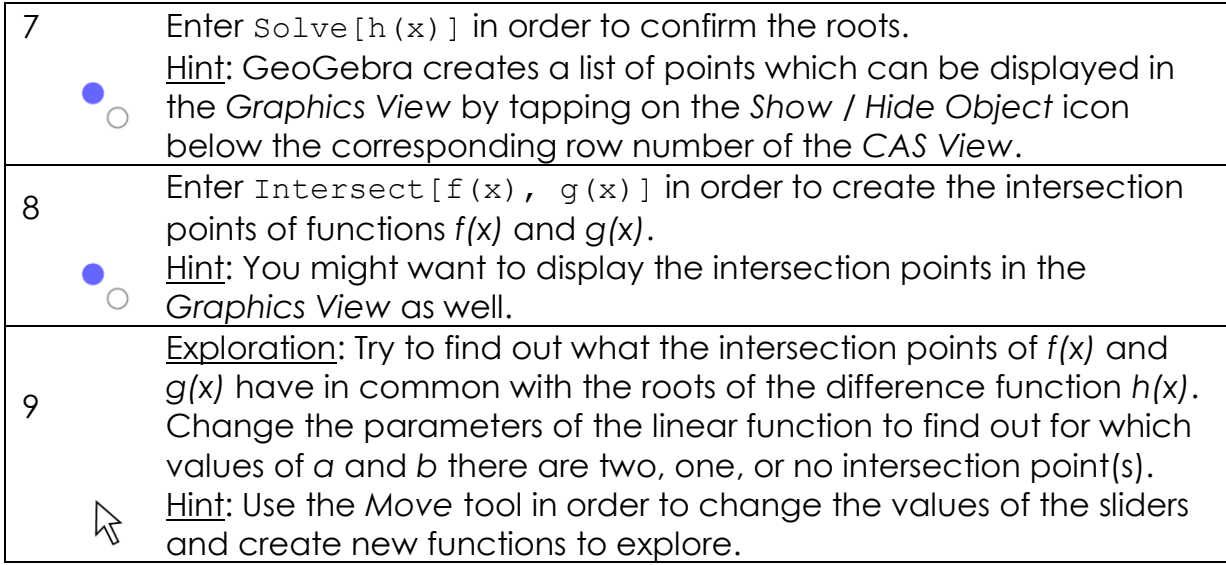

#### **Hints**

The *CAS View* allows you to work with fractions, equations and formulas (that may include variables that have not already been defined).

Input and automatic completion

- $=$  Enter  $y = 2x + 1$  in order to **define** an **equation**.
- := Enter  $f(x) := 2x + 1$  in order to **assign the name** *f* to the function.
- () [] If you enter opening **parentheses** or **brackets**, GeoGebra will automatically insert the corresponding closing counterpart.

While entering a command in the *CAS View*, GeoGebra tries to **automatically complete your command** in order to help you with the syntax.

Hint: Select the command you want from the appearing list and hit *Enter* in order to accept the suggestion.

The *CAS Toolbar* offers three **different tools to evaluate your input** with:

- $=$ 'Evaluate' calculates and simplifies the input in a symbolic way.
- 'Numeric' calculates the input numerically and yields the result in  $\approx$ decimal notation.
- 'Keep Input' keeps and checks the input. This is very useful if you don't want your input to be simplified automatically, for example when introducing the manipulation of expressions.

You can also **manipulate only part of an expression** by selecting it and then tapping on a tool like  $3^{15}$  Factor.

GeoGebra Quickstart, Version 5.0 - [www.geogebra.org](http://www.geogebra.org/)

## **Example 4: Scatter Plot and Best Fit Line**

**Task:** Create a Scatter Plot and conduct a Two Variable Regression Analysis for a given data set. Explore how outliers affect the best fit line. You

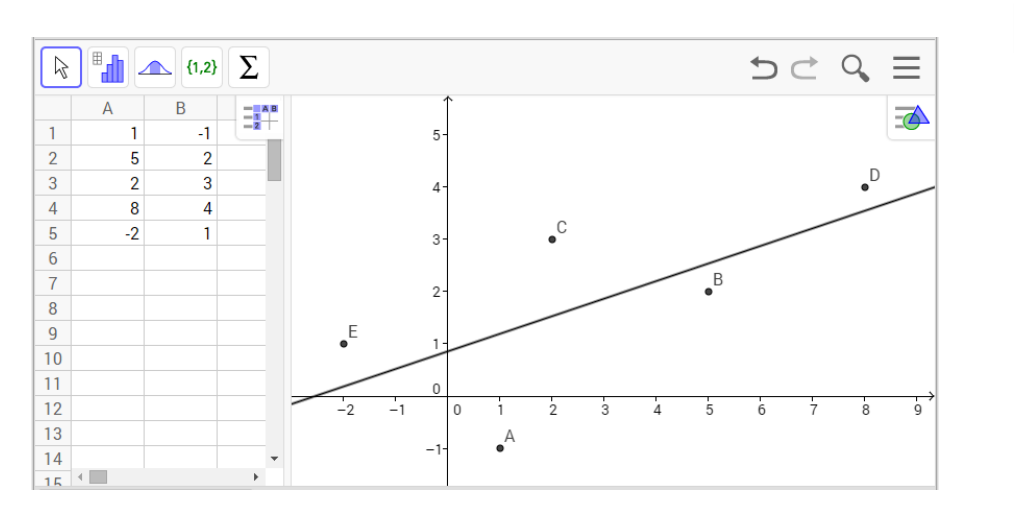

#### **Preparations**

• Open the GeoGebra Web or Tablet App and select the **Spreadsheet** *Perspective* from the *Perspectives Start Screen*.

OR

• Tap on the  $\equiv$  Menu button on the top right corner of the GeoGebra window and select  $+$  New from the  $\widetilde{P}$  File menu. Then select the *Spreadsheet Perspective* from the *Perspectives Start Screen*.

#### **Construction Steps**

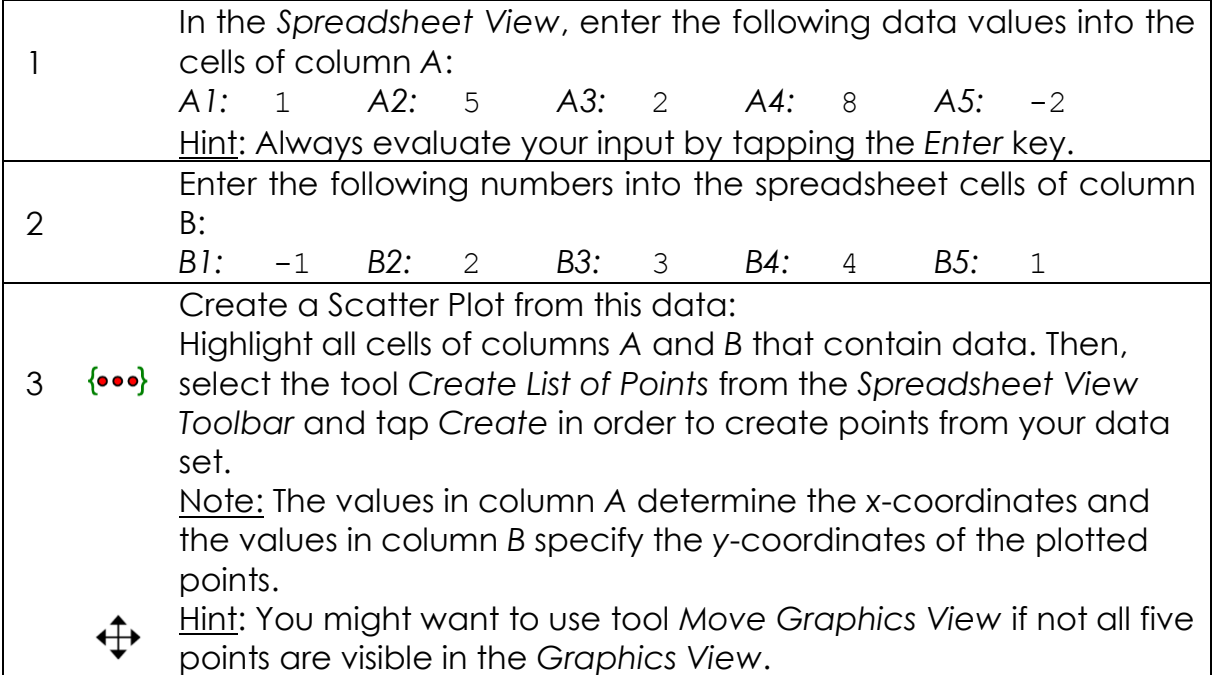

**Tube** 

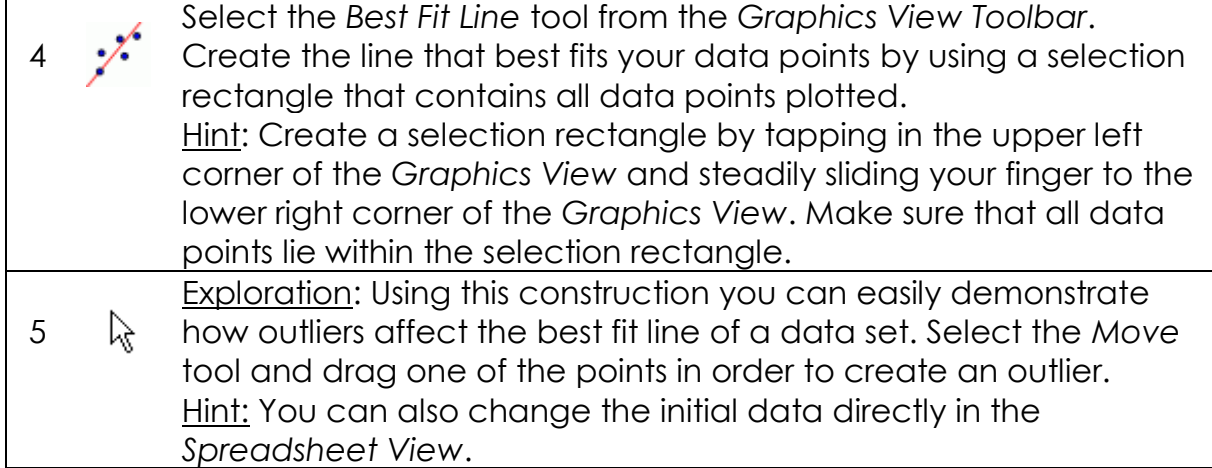

#### **Hint**

You may **change the style** (e.g. color, thickness) of the line and points. Select the object you want to enhance and then tap the *Style Bar Button* in the upper right corner of the *Graphics View* in order to open the  $\blacksquare \blacksquare \blacksquare$   $\blacksquare$  is a style *Bar*.

## **Example 5: Intersection of a Plane and a Line**

**Task**: Find out how you can intersect a plane and a line in the *3D Graphics View* of GeoGebra.

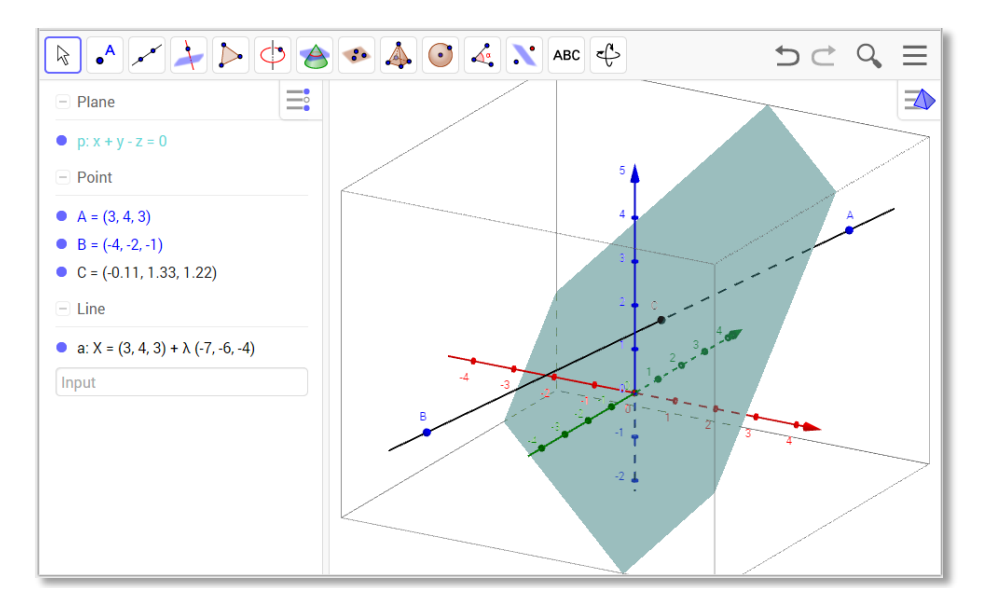

You **Tube** 

#### **Preparations**

 Open the GeoGebra Web or Tablet App and select the *3D Graphics Perspective* from the *Perspectives Start Screen*.

OR

• Tap on the  $\equiv$  Menu button on the top right corner of the GeoGebra window and select  $+$  New from the  $\heartsuit$  File menu. Then select the *3D Graphics Perspective* from the *Perspectives Start Screen*.

#### **Construction Steps**

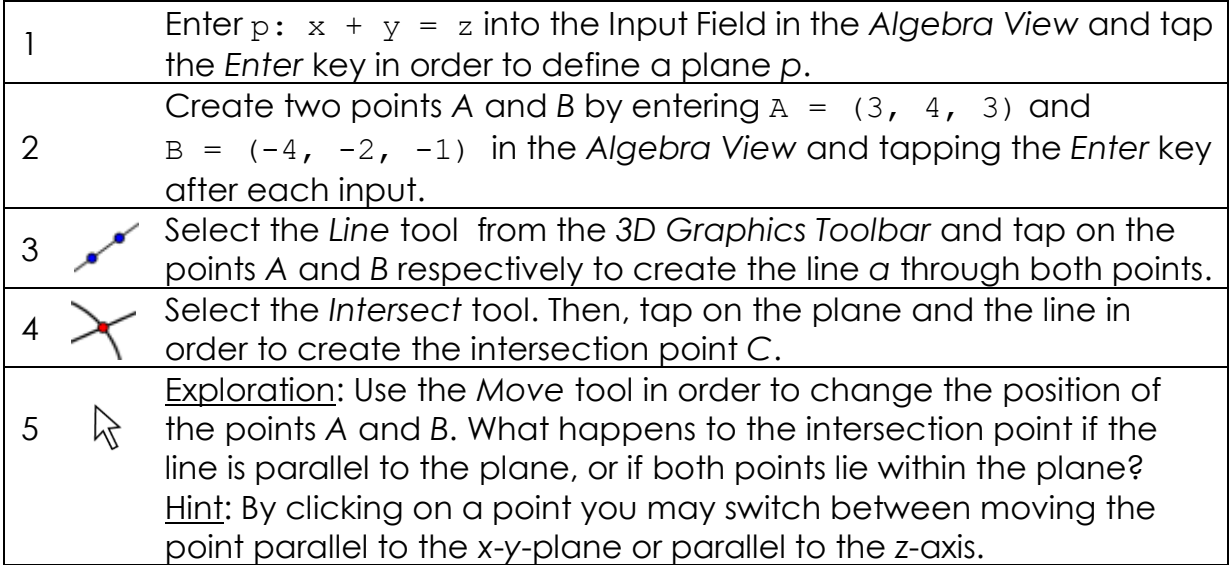

#### **Hints**

You might want to use the tool  $\psi$  Rotate 3D Graphics View to get different views on your construction.

You might want to enhance the appearance of your construction by using the Style Bar. Select the object you want to enhance and then tap the *Style Bar Button* in the upper right corner of the *Graphics View* in order to open the **Style Bar.** Style Bar.

You can also **hide** the **x-y-plane** or the **coordinate axes** using the *Style Bar*. Tap on the white background of the *Graphics View* to make sure that no object is selected before you open the *Style Bar*.

## **Further Information**

You can find further information, materials, and help on our web pages at [www.geogebra.org.](http://www.geogebra.org/)